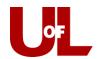

## **CardSmart Training**

## Adding a Note to a Student's Profile

To add a note to the student's profile, select **Add a Note on this Student** under the Staff Alerts dialog box on the top right of the student profile.

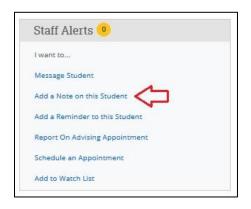

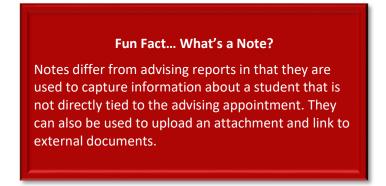

- 1. Enter the text of the note in the **Note** (**Required**) field.
- 2. To attach a document, click **Browse** and search for a file on your computer.
- 3. **Note Reason** is category used to differentiate types of notes.
- 4. You can use **Note URL** to link to any webpage or file on the web.
- 5. If you want the student to see the note, click the box next to the student's name under **Visibility**. Leaving this unchecked will make the note invisible to the student.
- 6. Once you have entered all information, select **Save Note** to add the note to the student's **Reports/Notes** tab. All notes on a student will be displayed together towards the top of this page on the student's profile. All notes created by anyone on a student's profile will appear here.

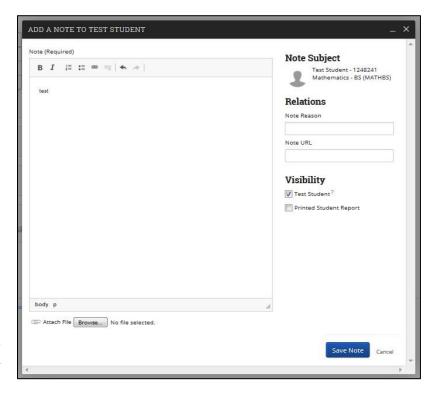

If you would like to use Task Tracking, enter the related values. NOTE: Task tracking does not affect the student's calendar. For example, entering a due date under task tracking will not add an entry to the student's calendar, nor will it send the student an email reminder.